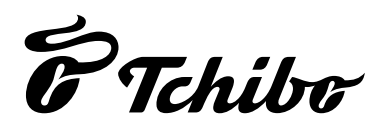

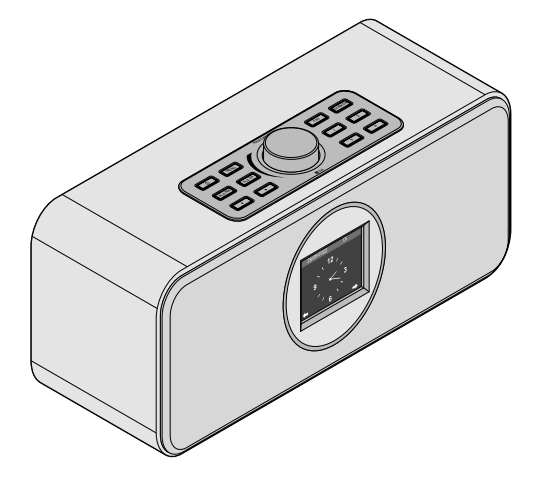

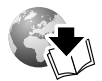

www.tchibo.de/anleitungen

# **Bevor Sie starten**

Damit Ihr Internetradio funktionieren kann, muss es in ein bestehendes Funknetzwerk (WLAN) eingebunden werden. Stellen Sie sicher, dass die folgenden Voraussetzungen erfüllt sind:

- Sie benötigen:
	- eine Breitband-Verbindung ins Internet, d.h. in der Regel einen DSL-Anschluss;
	- einen drahtlosen Access Point, in der Regel ein WLAN Router oder WLAN-Modem-Router (muss Wi-Fi (802.11b/g/n) unterstützen), der die Verbindung zwischen Internetradio und Internet herstellt;
	- eine Flatrate, weil während des Radiohörens ständig Daten aus dem Internet heruntergeladen werden und dafür ohne Flatrate erhebliche Gebühren anfallen können;
	- falls Sie mit dem Internetradio auf Ihre eigene digitale Musiksammlung zugreifen wollen, einen PC oder ein Smartphone mit eingerichtetem Netzwerkzugang zum selben Access Point wie das Internetradio.
- Falls Ihr Netzwerk mit einem WEP- oder WPA-Schlüssel geschützt ist, muss dieser Schlüssel bekannt sein, er wird beim ersten Verbindungsaufbau eingegeben. Ungeschützte Netze benötigen keinen Schlüssel.
- Sollte Ihr WLAN nicht sichtbar sein, ist es erforderlich, im Router die MAC-Adresse des Internetradios einzutragen, damit eine Verbindung möglich ist. Sie finden die MAC-Adresse unter *Einstellungen* > *Gerät > Systeminformationen > WLAN-Info > MAC-Adresse*.. Hinweise zur Eingabe der MAC-Adresse im Router finden Sie in der Anleitung/Hilfe des Access Points (WLAN Router).
- Achten Sie darauf, dass der Access Point (WLAN Router) eingeschaltet und die WLAN-Funktionalität aktiviert ist.
- Sollten Sie im Router feste IP-Adressen vergeben haben, geben Sie eine dieser Adressen im Internetradio ein. Zusätzlich müssen dann eingestellt werden: Netzwerkmaske, Gateway und DNS (siehe Kapitel "Einstellungen vornehmen", Abschnitt "Netzwerk").

## **Erster Verbindungsaufbau**

Um Probleme mit der Funkverbindung zu vermeiden, sollten Sie den ersten Verbindungsaufbau in der Nähe des Access Points (WLAN Routers) durchführen.

Gehen Sie beim **ersten** Verbindungsaufbau mit dem WLAN Schritt für Schritt wie hier beschrieben vor. Für nähere Erklärungen lesen Sie die ausführliche Bedienungsanleitung.

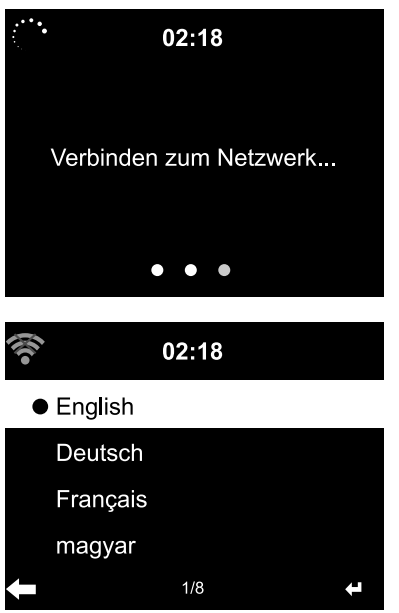

 $\triangleright$  Drücken Sie ggf.  $\Phi$ , um das Gerät einzuschalten. Auf dem Display erscheint für einige Sekunden eine Initialanzeige, während das Gerät startet, anschließend *Verbinden zum Netzwerk*.

Bei der Erstinbetriebnahme erscheinen nacheinander die folgenden Abfragen:

- 1. Eine Liste der verfügbaren Sprachen. Wählen Sie Ihre Sprache.
- 2. Eine *Datenschutzerklärung* für die Verwendung der Internet-Mediathek *My MediaYou*.
- M Wenn Sie die Mediathek *My MediaYou* nutzen wollen, scannen Sie den angezeigten QR-Code oder öffnen Sie auf Ihrem Smartphone oder Computer die Webseite *www.mediayou.net/policy.php*, um die Datenschutzbestimmungen zu lesen.

3. "*Netzwerk prüfen beim Einschalten" aktivieren?* Wählen Sie *Ja*, damit sich das Gerät automatisch beim nächsten Einschalten wieder mit dem Netzwerk verbindet. Wenn Sie *Nein* wählen, wird die Verbindung erst dann aufgebaut, wenn Sie einen Internetsender aufrufen.

#### 4. *Möchten Sie jetzt das Netzwerk konfigurieren?* Wählen Sie …

… *Ja*, um die Verbindung aufzubauen.

… *APP* für einen vereinfachten Verbindungsaufbau über die MediaU App per Smartphone.

… *WPS* für einen vereinfachten Verbindungsaufbau vom Router aus (nur für WPS-fähige Router). Drücken Sie dann die WPS-Taste Ihres Routers.

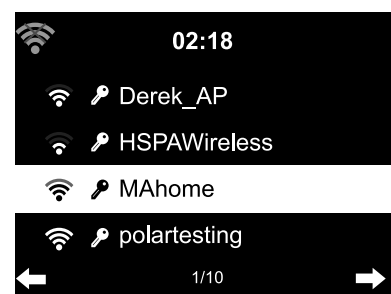

Wenn Sie mit *Ja* geantwortet haben, springt die Anzeige zu *Netzwerke suchen* und kurz darauf erhalten Sie eine Liste der verfügbaren WLAN-Netzwerke.

5. Wählen Sie Ihr Netzwerk und bestätigen Sie mit **OK**.

Wenn Ihr WLAN passwortgeschützt ist, erfolgt die Aufforderung, Ihr Passwort einzugeben.

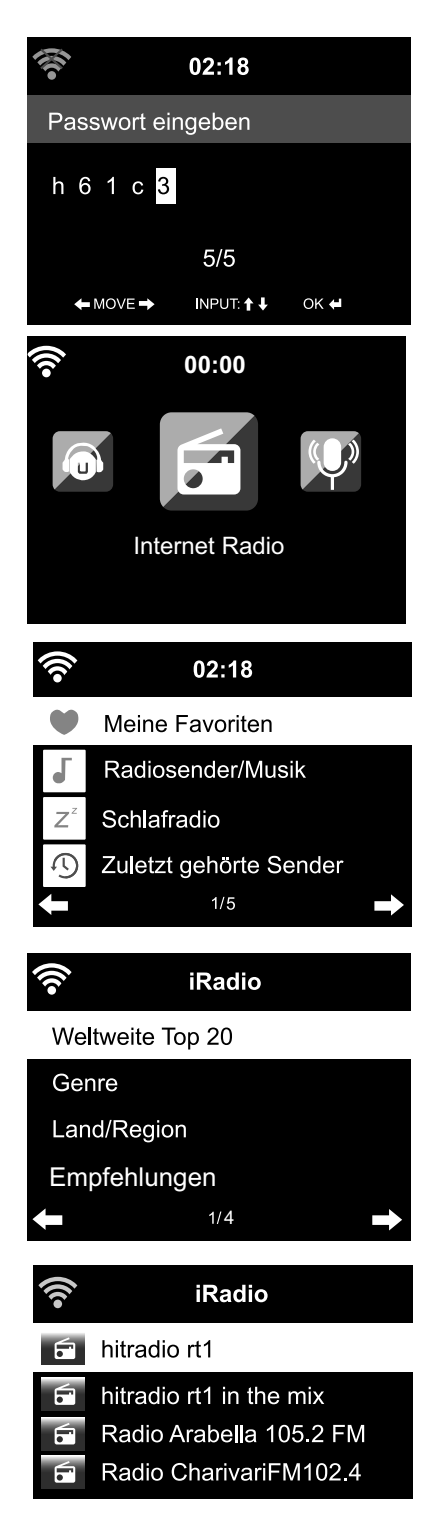

- 6. Geben Sie das Passwort mit den Ziffern- und Buchstaben-Tasten der Fernbedienung oder direkt am Gerät ein (siehe "Im Menü navigieren" > "Ziffern, Buchstaben und Sonderzeichen eingeben"). Beachten Sie bei der Eingabe die Groß- und Kleinschreibung.
- 7. *Verbinden zum Netzwerk* Die Verbindungsaufnahme zum Netzwerk dauert ggf. einige Sekunden.

Sobald die Verbindung hergestellt ist, erscheint das Hauptmenü mit den Hauptmenüpunkten:

8. Wählen Sie *Internet Radio.*

9. Wählen Sie z.B. *Radiosender/Musik*.

10. Wählen Sie z.B. *Weltweite Top 20*

- 11. Wählen Sie einen Sender.
- 12. Bestätigen Sie die Auswahl.

# **Im Menü navigieren**

Sie können sowohl mit der Fernbedienung als auch mit den Bedienelementen des Gerätes selbst im Menü navigieren.

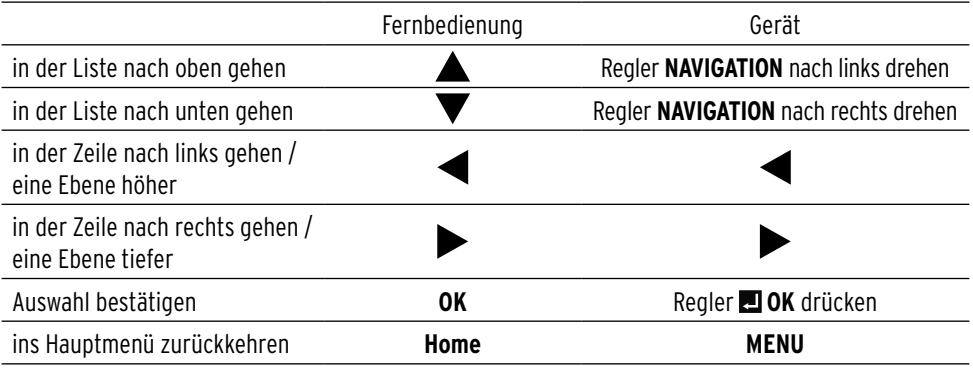

### **Ziffern, Buchstaben und Sonderzeichen eingeben**

Beachten Sie die Groß- und Kleinschreibung.

**Am Gerät:**

M Drehen Sie den Regler **NAVIGATION** nach **rechts**, um das **nächste** Zeichen angezeigt zu bekommen.

- M Drehen Sie den Regler **NAVIGATION** nach **links**, um das **vorige** Zeichen angezeigt zu bekommen.
- Die Reihenfolge ist: Leerzeichen, Buchstaben (abwechselnd groß und klein), Sonderzeichen, Ziffern.
- $\triangleright$  Mit  $\triangleright$  wechseln Sie zur nächsten Stelle, der Eintrag ist gespeichert.
- $\triangleright$  Mit  $\blacktriangleleft$  gehen Sie eine Stelle zurück und können dort überschreiben, was ggf. eingetragen ist.
- $\triangleright$  Wenn die gesamte Eingabe abgeschlossen ist, bestätigen Sie, indem Sie den Regler **□ OK** drücken.
- M Um einen einzelnen Eintrag zu löschen, wählen Sie das Leerzeichen (direkt vor dem *A*).

**Mit der Fernbedienung:**

M Drücken Sie mehrmals die entsprechende Zifferntaste:

- **0** *0* (Eintrag löschen)
- **1** *1* (Leerzeichen)  $\circledcirc$  *!* " #  $\circ$  %  $\circ$  ' ( ) \* + , -. / : ; <= > ? [ \ ] ^ ` { | } ~
- **2** *2 A B C a b c*
- **3** *3 D E F d e f*
- **4** *4 G H I g h i*
- **5** *5 J K L j k l*
- **6** *6 M N O m n o* **7** *7 P Q R S p q r s*
- **8** *8 T U V t u v*
- **9** *9 W X Y Z w x y z*
- M Alternativ können Sie die Ziffern und Buchstaben auch nur mit den Cursor-Tasten eingeben:
- zur vorigen Eingabestelle Zahl/Buchstabe wählen
- 
- 
- $\nabla$  Zahl/Buchstabe wählen  $\rightarrow$  zur nächsten Eingabestelle,
- **OK** gesamte Eingabe bestätigen